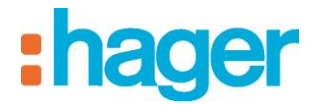

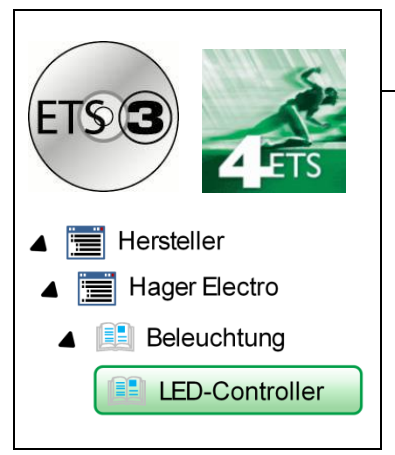

## Applikationsbeschreibung

#### **KNX LED-Controller 3 Kanäle**

*Elektrische / mechanische Eigenschaften: siehe Produktbeschreibungen*

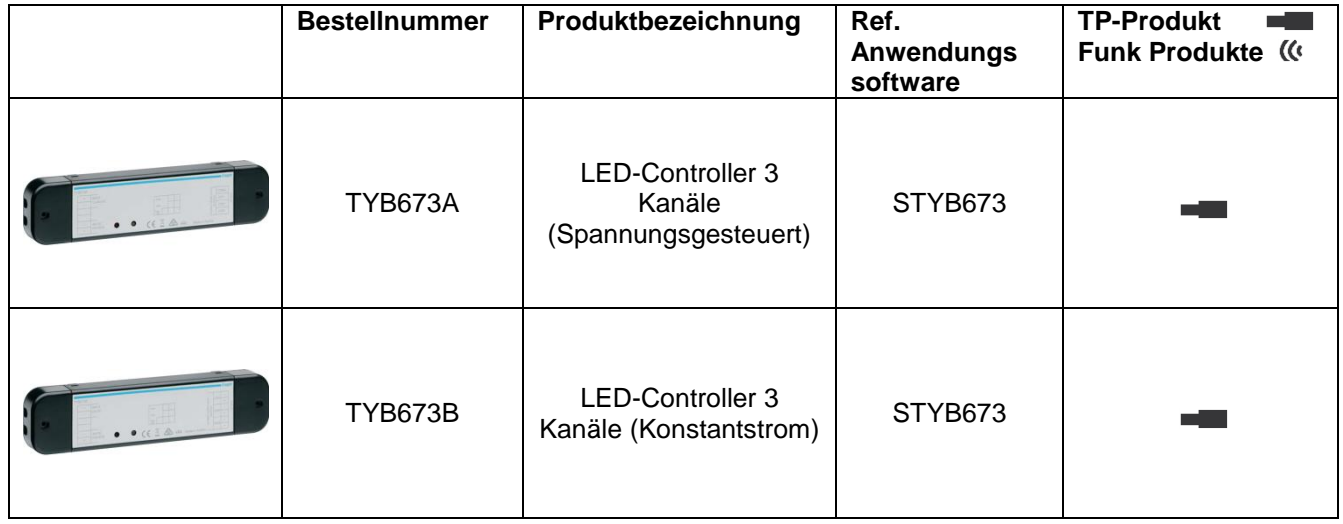

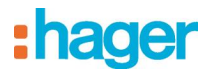

## **INHALTSVERZEICHNIS**

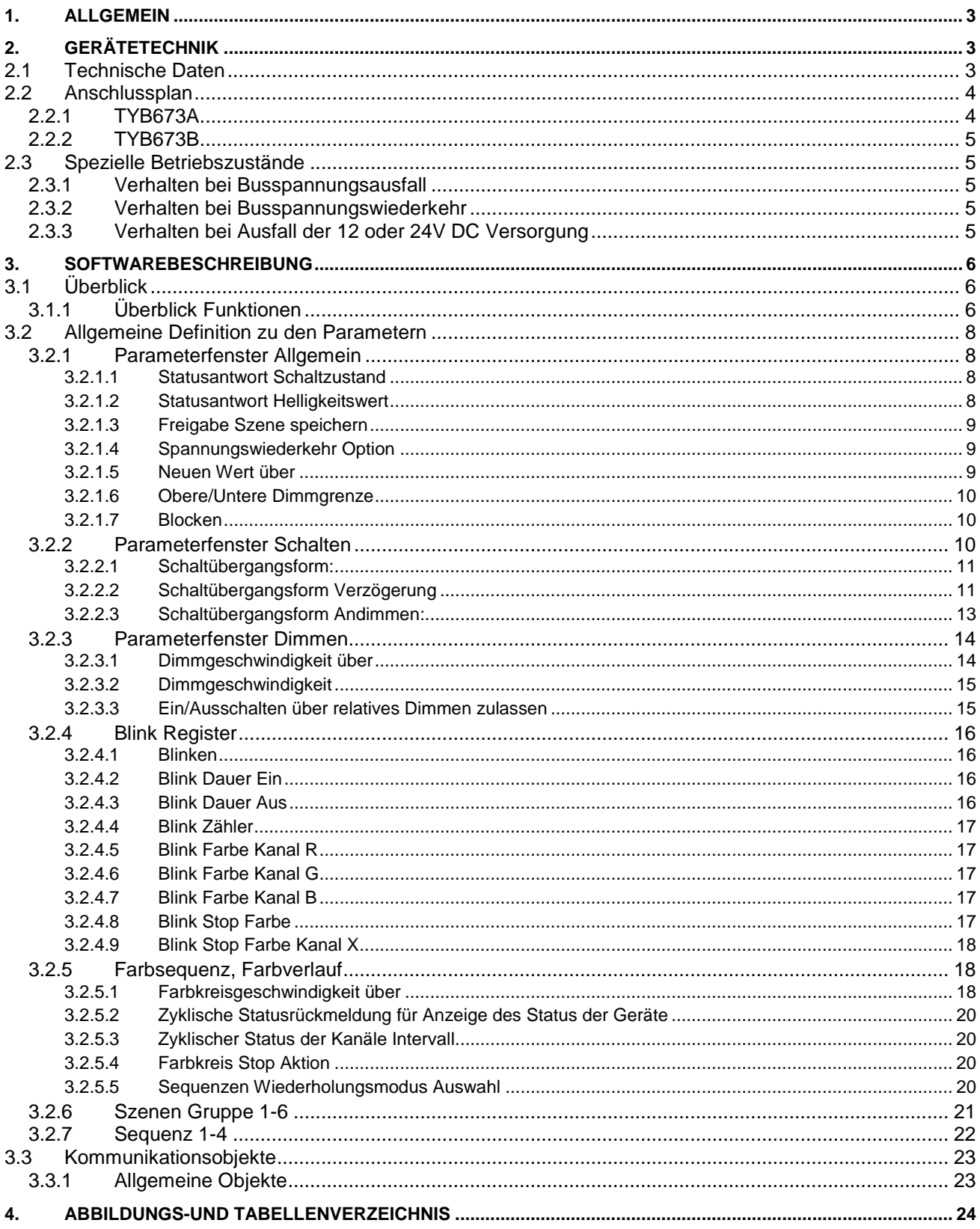

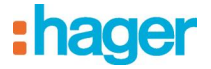

### <span id="page-2-0"></span>**1. Allgemein**

Der **KNX LED DIMMER 3 Kanäle** ist ein busfähiger 1-3 Kanaldimmer zum Betrieb an KNX Bus.

Der Aktor dient zum Betrieb von LED Leuchtmitteln, welche spannungsgesteuert (TYB673A) oder mit Konstantstrom (TYB673B) angesteuert werden.

Insbesondere ist das Gerät zum Betrieb mit RGB Leuchtmitteln gedacht, um zum Beispiel färbige Beleuchtungen zu realisieren oder den vorprogrammierten Farbablauf zu durchlaufen. Der KNX LED DIMMER 3 Kanäle verbindet Hochleistung LEDs mit den Installationsbus KNX. Das Gerät kann über den KNX Bus adressiert werden, dazu verfügt es über eine eigene Programmiertaste (siehe Anschlussplan).

### <span id="page-2-1"></span>**2. GERÄTETECHNIK**

#### <span id="page-2-2"></span>**2.1 Technische Daten**

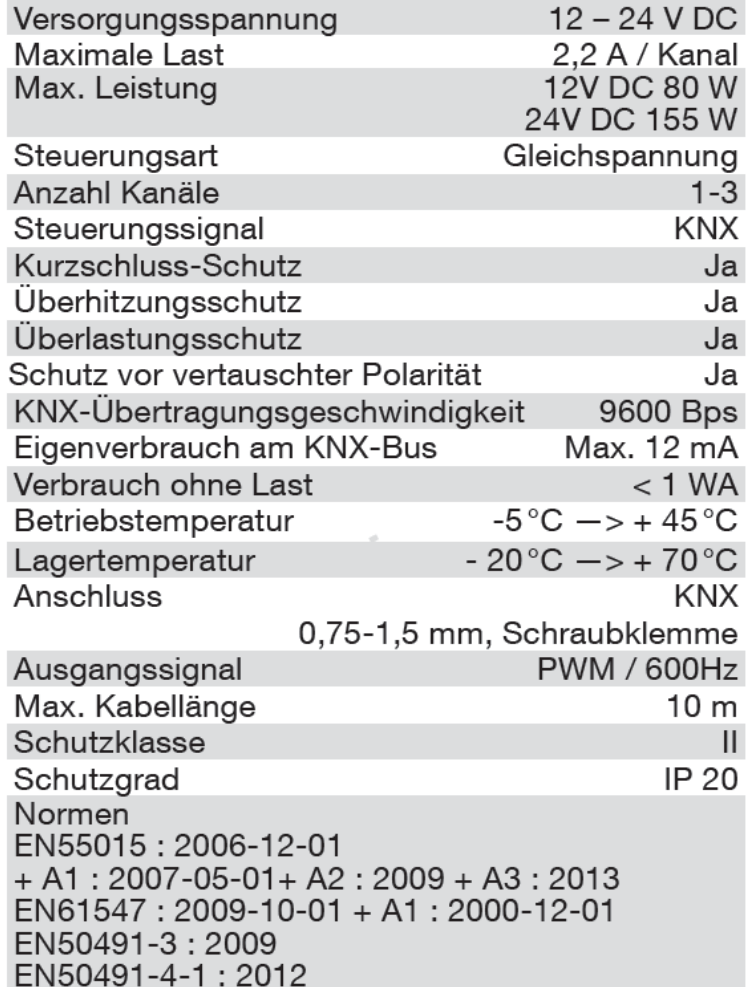

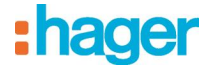

#### <span id="page-3-0"></span>**2.2 Anschlussplan**

#### <span id="page-3-1"></span>**2.2.1 TYB673A**

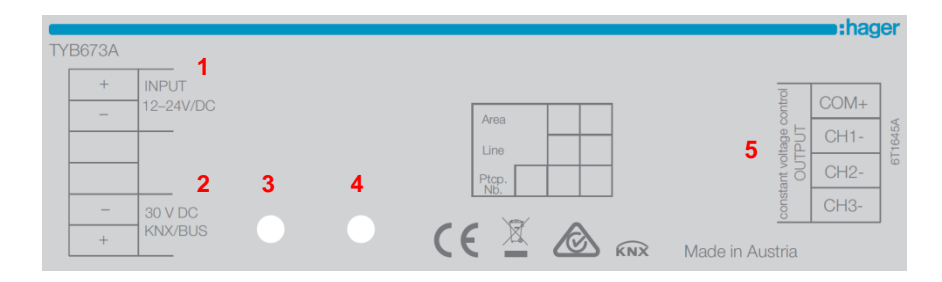

#### **Bezeichnung**

- 1. INPUT = Eingang Versorgung 12-24V/DC "-/+" über Klemmen
- 2. Eingang KNX/BUS Klemmen "-/+"
- 3. LED-Leuchte
- 4. Programmier Taste
- 5. OUTPUT = Ausgangsseite
	- a. COM +
	- b.  $CH1 R$
	- c.  $CH2 G$
	- d.  $CH3 B$

<span id="page-3-2"></span>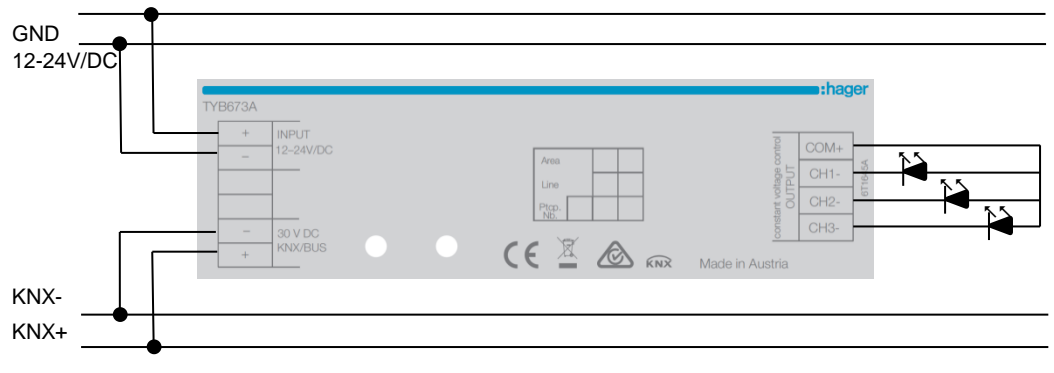

#### **Abbildung 1: Anschlussplan TYB673A**

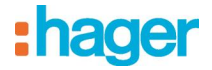

#### <span id="page-4-0"></span>**2.2.2 TYB673B**

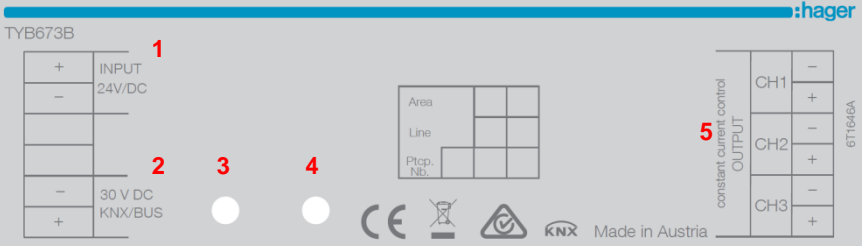

#### **Bezeichnung**

- 1. INPUT = Eingang Versorgung 12-24V/DC "-/+" über Klemmen
- 2. Eingang KNX/BUS Klemmen "-/+"
- 3. LED-Leuchte
- 4. Programmier Taste
- 5. OUTPUT = Ausgangsseite
	- a.  $CH1 / + = R$
	- b.  $CH2 / + = G$
	- c. CH3 -/+ = B

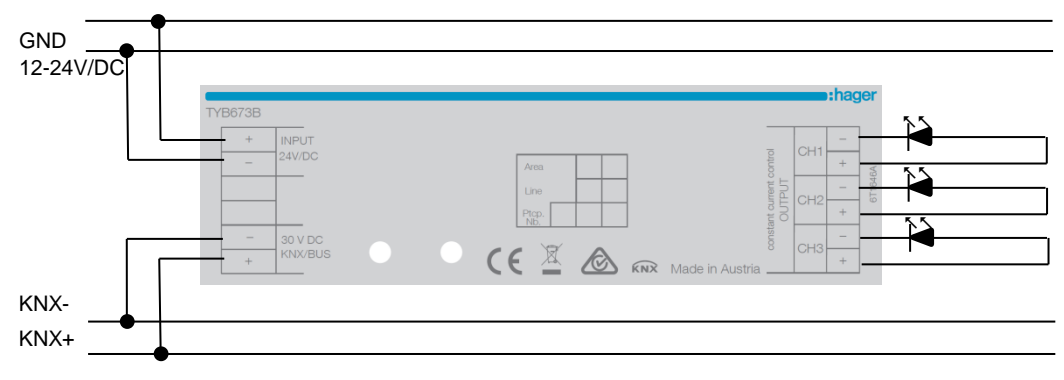

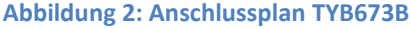

#### <span id="page-4-5"></span><span id="page-4-1"></span>**2.3 Spezielle Betriebszustände**

#### <span id="page-4-2"></span>**2.3.1 Verhalten bei Busspannungsausfall**

Das Gerät ist inaktiv und kann nicht gesteuert werden. Der letzte Betriebszustand an den Ausgängen wird gespeichert.

#### <span id="page-4-3"></span>**2.3.2 Verhalten bei Busspannungswiederkehr**

Das Gerät wird initialisiert, dies kann eine gewisse Zeit dauern. Während der Initialisierung werden alle drei Ausgänge hintereinander kurzzeitig aktiviert und danach wieder ausgeschaltet. Sie können im Menü "Allgemein" unter "Spannungswiederkehr Option" festlegen, welcher Wert an den Ausgängen angelegt werden soll. Sie können hierbei aus den Optionen "letzte benutzte Farbe", "alle Kanäle 0% (aus)" oder "alle Kanäle 100% (ein)" wählen.

#### <span id="page-4-4"></span>**2.3.3 Verhalten bei Ausfall der 12 oder 24V DC Versorgung**

Die Steuerung und BUS-Kommunikation des KNX-Aktors bleiben aktiv. Die angeschlossenen LEDs sind außer Betrieb.

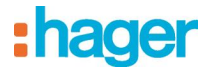

### <span id="page-5-0"></span>**3. SOFTWAREBESCHREIBUNG**

### <span id="page-5-1"></span>**3.1 Überblick**

Das Applikationsprogramm ist das Basisprogramm für die Verwendung des KNX LED DIMMERS.Es bietet die Grundfunktionalitäten (wie z.B.: Dimmen, Schalten, Farbkreis,…) um die jeweiligen Ausgänge Schalten zu können.

Zum Programmieren des Geräts wird das aktuelle Engineering Tool (ETS) benötigt.

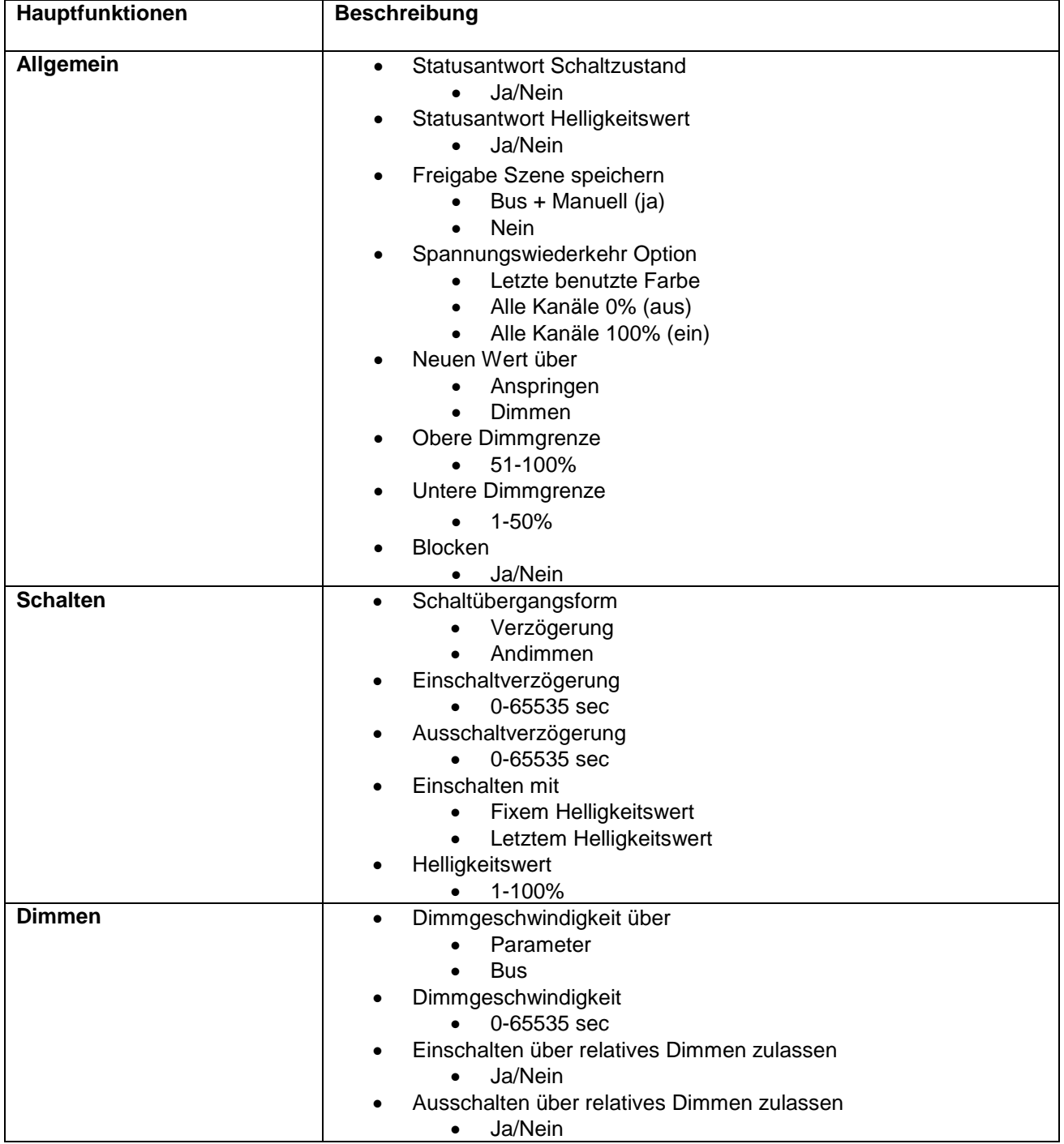

#### <span id="page-5-2"></span>**3.1.1 Überblick Funktionen**

# :hager

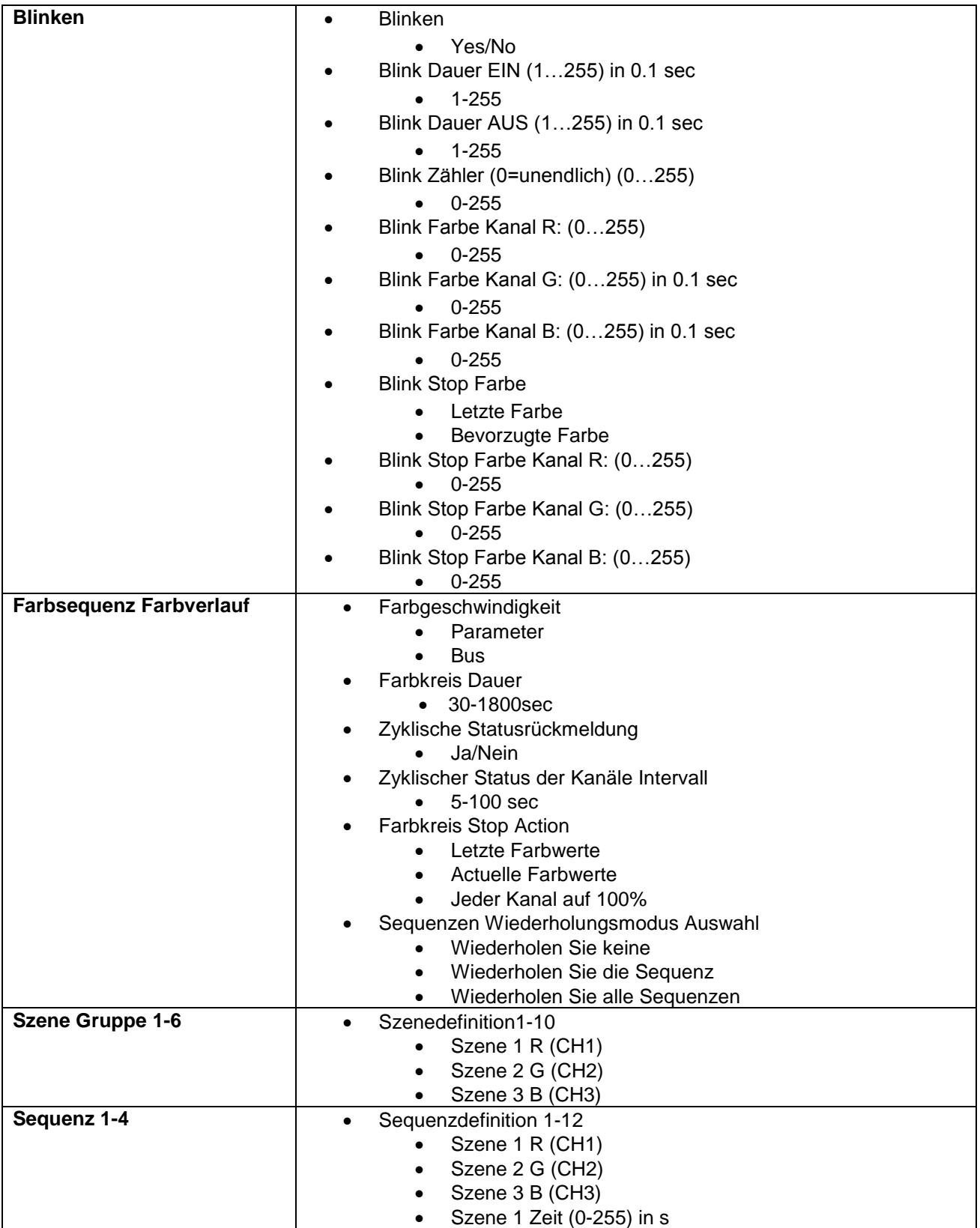

<span id="page-6-0"></span>**Tabelle 1: Overview functions**

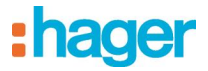

#### <span id="page-7-0"></span>**3.2 Allgemeine Definition zu den Parametern**

Die hier beschriebenen Parameter in den jeweiligen Kategorien, beziehen sich immer auf alle 3 Ausgänge. Die Ausgänge werden hier in der Erklärung nicht separat behandelt.

#### <span id="page-7-1"></span>**3.2.1 Parameterfenster Allgemein**

In diesem Fenster werden speziell übergeordnete Parameter gesetzt und die Kommunikationsobjekte festgelegt.

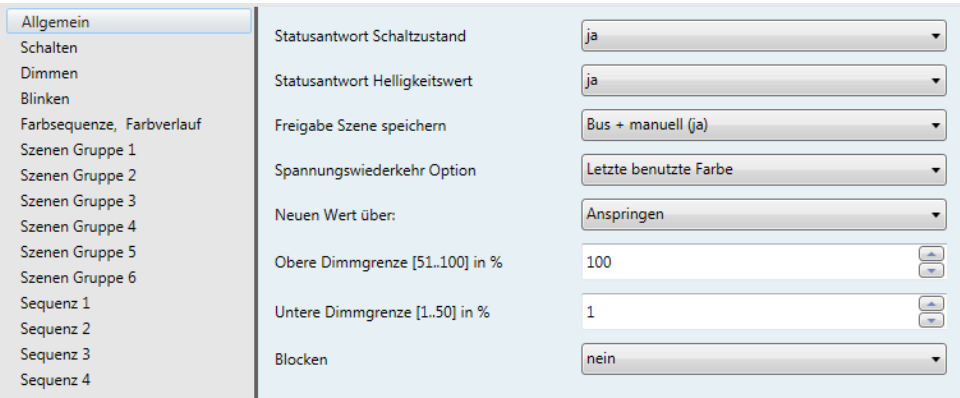

#### **Abbildung 3: Übersicht Allgemein**

#### <span id="page-7-4"></span><span id="page-7-2"></span>**3.2.1.1 Statusantwort Schaltzustand**

Statusantwort Schaltzustand

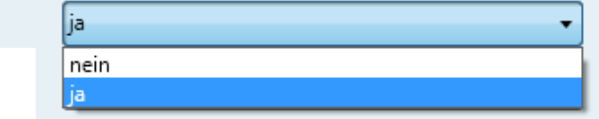

#### **Abbildung 4: Statusantwort Schaltzustand**

<span id="page-7-5"></span>Hier können Sie einstellen, ob das zusätzliche Objekt für die Rückmeldung des Schaltzustandes für alle Ausgänge aktiviert werden soll (Ausgänge werden einzeln angezeigt). Dies können Sie vor allem dazu nutzen, wenn Sie ein externes Display angeschlossen haben und den Schaltzustand auf diesem anzeigen wollen.

#### <span id="page-7-3"></span>**3.2.1.2 Statusantwort Helligkeitswert**

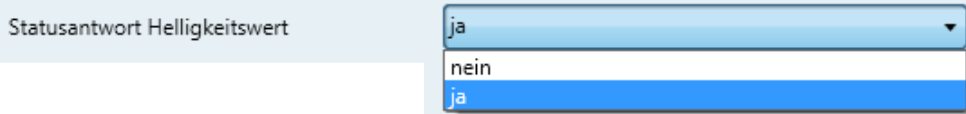

**Abbildung 5: Statusantwort Helligkeitswert**

<span id="page-7-6"></span>Hier können Sie einstellen, ob das zusätzliche Objekt für die Rückmeldung des Helligkeitswertes aktiviert werden soll. Dies können Sie vor allem dazu nutzen, wenn Sie ein externes Display angeschlossen haben und den Helligkeitswert auf diesem anzeigen wollen. Die Ausgänge werden hierbei einzeln angezeigt.

#### <span id="page-8-0"></span>**3.2.1.3 Freigabe Szene speichern**

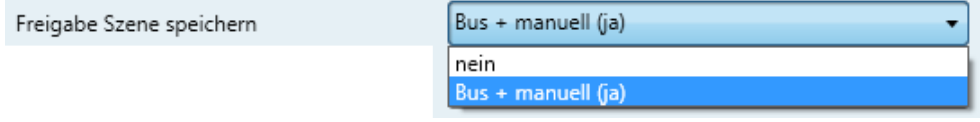

**Abbildung 6: Freigabe Szene speichern**

<span id="page-8-3"></span>Ist die Option "Bus + manuell (ja)" aktiviert können Szenen in den Parametern eingestellt werden, sowie über den Bus gespeichert und aufgerufen werden.

Ist die Option "Nein" aktiviert ist die Szenensteuerung deaktiviert. Benötigen Sie die Szenensteuerung nicht, wählen Sie die Option Nein, um die Ladezeit des Applikationsprogramm zu minimieren.

#### <span id="page-8-1"></span>**3.2.1.4 Spannungswiederkehr Option**

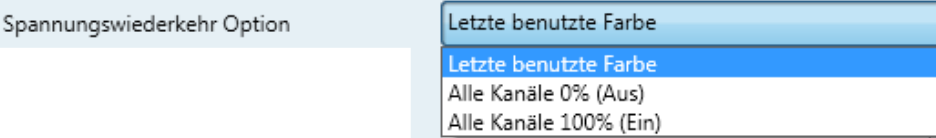

#### **Abbildung 7: Spannungswiederkehr Option**

<span id="page-8-4"></span>Hier können Sie festlegen, welchen Zustand die Ausgänge annehmen sollen, wenn es zu einer Spannungswieder-kehr kommt. Dazu haben sich folgende Optionen zur Auswahl:

- **Letzte benutzte Farbe:** der letzte gespeicherte Wert wird an den Ausgängen angelegt
- **Alle Kanäle 0% (Aus):** alle Ausgänge sind auf 0%, falls Sie wünschen, dass Ihre angeschlossen Leuchten nicht in Betrieb sind, wenn es zu einer Spannungswiederkehr kommt, dann nützen Sie bitte diese Option
- **Alle Kanäle 100% (Ein):** alle Ausgänge werde auf 100% geschalten, falls Sie wünschen, dass ihre angeschlossenen Leuchten in Betrieb sind, wenn es zu einer Spannungswiederkehr kommt, dann nützen Sie bitte diese Option

#### <span id="page-8-2"></span>**3.2.1.5 Neuen Wert über**

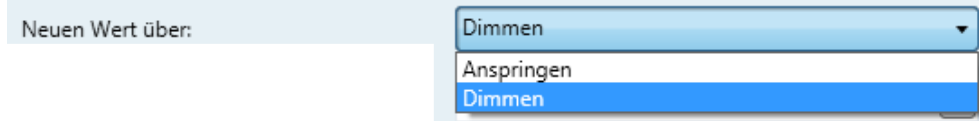

#### **Abbildung 8: Neuen Wert über**

<span id="page-8-5"></span>Hier können Sie einstellen, ob der neue Wert entweder über Dimmen oder Anspringen angesteuert werden soll.

**Hinweis:** Wenn Sie die Option Anspringen gewählt haben, ist im Menü "Farbsequenz/Farbverlauf" die Option der "Szenenübergangszeit" nicht mehr zu wählen!!!

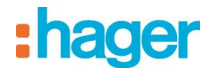

#### <span id="page-9-0"></span>**3.2.1.6 Obere/Untere Dimmgrenze**

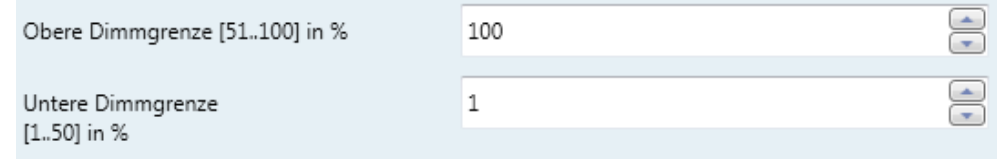

#### **Abbildung 9: Obere/Untere Dimmgrenze**

- <span id="page-9-3"></span> **Obere Dimmgrenze:** Hier können Sie den Wert Ihrer oberen Dimmgrenze im Bereich von 51-100% festlegen.
- **Untere Dimmgrenze:** Hier können Sie den Wert Ihrer unteren Dimmgrenze im Bereich von 1-50% festlegen.

#### <span id="page-9-1"></span>**3.2.1.7 Blocken**

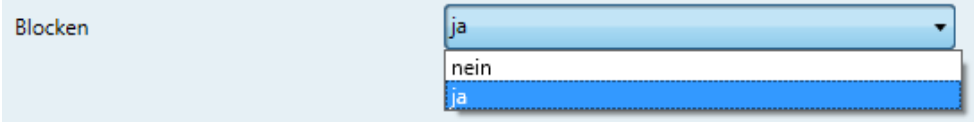

#### **Abbildung 10: Blocken**

<span id="page-9-4"></span>Ja: Das Kommunikationsobjekt « N° 27 Bloken » ist verfügbar und dient zur Sperrung oder nicht des Produktes.

**Nein:** Das Kommunikationsobjekt « N° 27 Bloken » ist nicht verfügbar.

#### <span id="page-9-2"></span>**3.2.2 Parameterfenster Schalten**

Hier können Sie die Parameter, wie z.B.: Schaltübergangsform, Ein- und Ausschaltverzögerung,… zum Thema Schalten festlegen.

<span id="page-9-5"></span>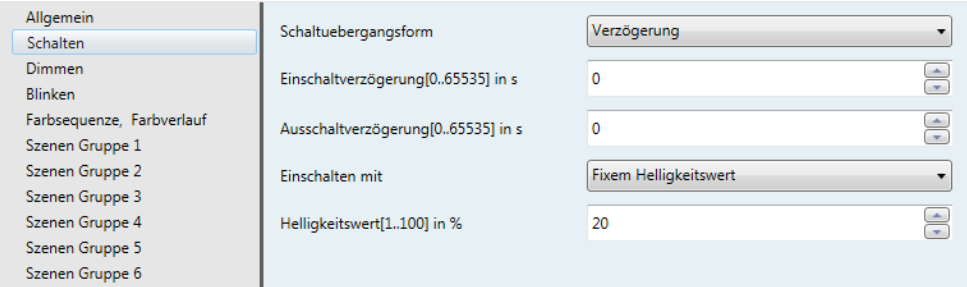

**Abbildung 11: Übersicht Schalten**

#### <span id="page-10-0"></span>**3.2.2.1 Schaltübergangsform:**

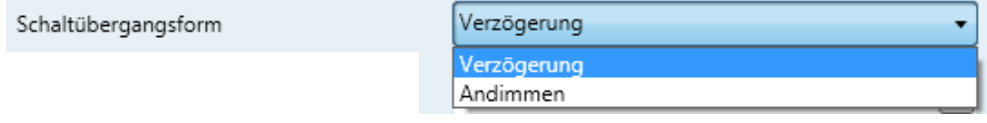

**Abbildung 12: Schaltübergangsform:**

- <span id="page-10-2"></span> **Verzögerung** bedeutet, dass man entweder die Ein- und/oder die Ausschaltverzögerung aktivieren kann oder nicht. Auch die Zeit der Verzögerung ist hier einstellbar.
- **Andimmen:** Wert gibt die Geschwindigkeit des Dimmens beim Ein- und/oder Ausschalten an **Anwendungen/Beispiele:**
- - o **Verzögerung:** Sie haben einen langen Gang mit mehreren Lampen und wollen, dass sich die einzelnen Leuchten nacheinander einschalten, dann können Sie das hier über die Funktion **Verzögerung** realisieren.
	- o **Treppenhausfunktion:** Sie können z.B.: wenn Sie ein Gebäude mit mehreren Stockwerken zu lösen haben, so können Sie die Stockwerke über die Funktion Verzögerung einzeln ansteuern, Person betritt Gebäude im EG und betätigt den Lichtschalter, Licht schaltet sich im EG ein und nach einer gewissen Zeit dann im 1.Stock, dann im 2.Stock usw. ein. Und im Gegenzug im EG, 1.Stock, 2.Stock wieder aus. Sie können aber hier auch einfach die Funktion nur der Ausschaltverzögerung wählen, so können Sie ein beliebiges Zeit-fenster (max. 65535s) einstellen.
	- o **Andimmen:** Sie wollen, dass wenn Sie z.B.: über einen externen Schalter Ihre Leuchtmittel über Dimmen Ein- bzw. Ausschalten wollen, dann können Sie dies hier realisieren. Haben Sie z.B.: die Einschaltverzögerung auf 240s und einem fixen Helligkeitswert von 80% eingestellt, dann benötigt das Leuchtmittel nach Betätigen des Einschalttasters 4 Minuten um auf einen Helligkeitswert von 80% zu gelangen.

#### <span id="page-10-1"></span>**3.2.2.2 Schaltübergangsform Verzögerung**

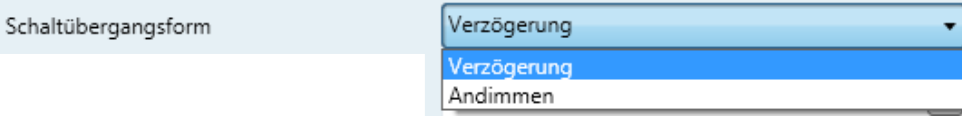

#### **Abbildung 13: Schaltübergangsform Verzögerung**

#### <span id="page-10-3"></span>*3.2.2.2.1 Einschalt- und/oder Ausschaltverzögerung*

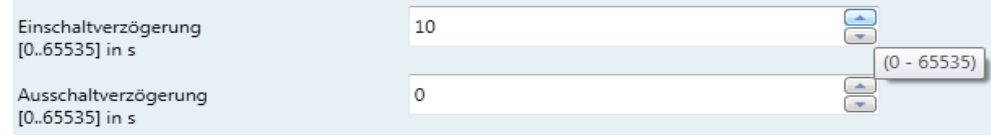

#### **Abbildung 14: Ein/Ausschaltverzögerung**

<span id="page-10-4"></span>Gibt die Verzögerungszeit an, mit welcher die Ausgänge ein- oder ausgeschaltet werden. Dieser Parameter ist nur aktiv, wenn die Schaltübergangsform auf Verzögerung eingestellt ist.

0 entspricht direktem Anspringen des Endwertes, ansonsten kann die Zeit des Anspringens in Sekunden gewählt werden. Zur leichteren Eingabe im Menüfenster soll folgende Tabelle dienen:

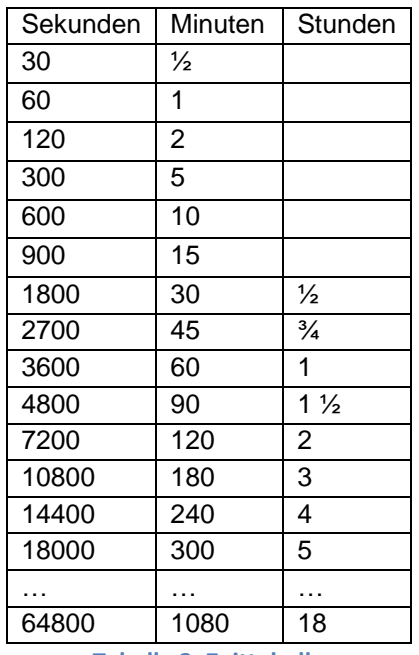

**Tabelle 2: Zeittabelle**

#### <span id="page-11-2"></span>*3.2.2.2.2 Einschalten mit*

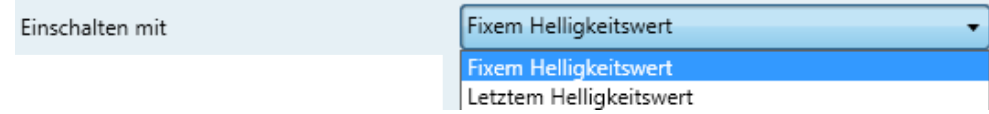

**Abbildung 15: Einschalten mit**

<span id="page-11-0"></span>Es gibt die Auswahlmöglichkeit mit dem letzten Helligkeitswert am Ausgang oder mit einem fix vorgegebenen Helligkeitswert einzuschalten. Das bedeutet kommt ein Objekt Schalten 1 an so wird entsprechend eingeschaltet.

**Helligkeitswert** bei Einschalten mit fixem Helligkeitswert:

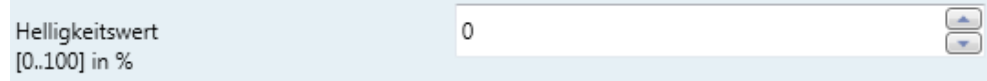

#### **Abbildung 16: Helligkeitswert**

<span id="page-11-1"></span>This value is only possible when using the option "Fix Brightness Switching". This setting can be used on the relevant device. The options here range from 0-100%.

Dieser Wert ist nur über die Option "Einschalten mit fixem Helligkeitswert" möglich. Es kann der Helligkeitswert eingestellt werden mit welchem beim Objekt Schalten eingeschaltet werden soll.Dazu können Sie den Wert Bereich von 0-100% wählen.

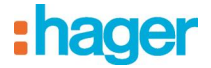

#### <span id="page-12-0"></span>**3.2.2.3 Schaltübergangsform Andimmen:**

Hier können Sie die Parameter, wie z.B.: Schaltübergangsform, Dimmgeschwindigkeit,… zum Thema Andimmen festlegen.

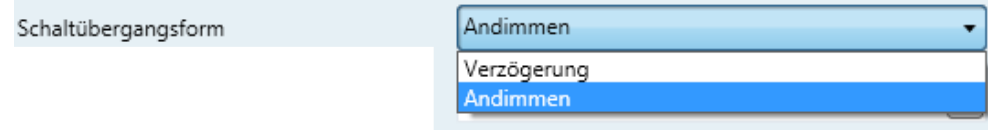

#### **Abbildung 17: Schaltübergangsform Andimmen**

<span id="page-12-1"></span>*3.2.2.3.1 Dimmgeschwindigkeit Ein- und/oder Ausschalten*

Dieser Parameter ist nur aktiv wenn die Schaltübergangsform Andimmen aktiviert ist.

Der Wert gibt die Geschwindigkeit an mit welcher der Anfangs-/Endwert nach dem Ein-/Ausschalten angedimmt werden soll.

0 entspricht direktem Anspringen des Endwertes, ansonsten wird die von Ihnen eingestellte Zeit in Sekunden benötigt um den Endwert (max. 255s) zu erreichen.

<span id="page-12-2"></span>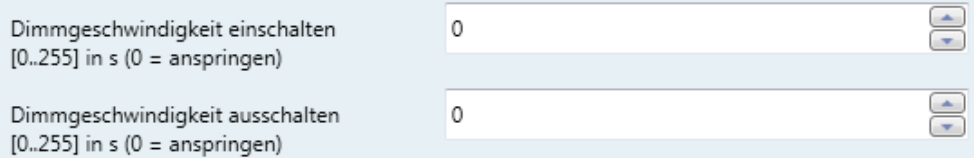

#### **Abbildung 18: Dimmgeschwindigkeit ein/ausschalten**

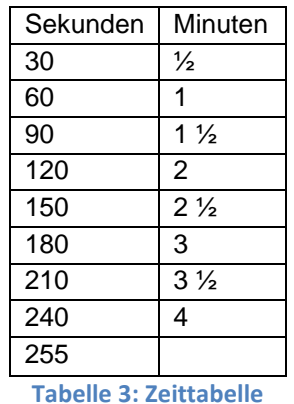

<span id="page-12-3"></span>Darüber hinaus können Sie auch noch den Parameter "Einschalten mit" festlegen:

#### *3.2.2.3.2 Einschalten mit:*

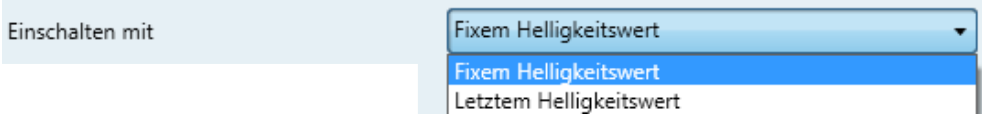

**Abbildung 19: Einschalten mit**

<span id="page-13-2"></span>Es gibt die Auswahlmöglichkeit mit dem letzten Helligkeitswert am Ausgang oder mit einem fix vorgegebenen Helligkeitswert einzuschalten. Das bedeutet kommt ein Objekt Schalten 1 an so wird entsprechend eingeschaltet.

**Helligkeitswert** bei Einschalten mit fixem Helligkeitswert

| Helligkeitswert | 븡 |
|-----------------|---|
| [0100] in %     |   |

**Abbildung 20: Helligkeitswert**

<span id="page-13-3"></span>Dieser Wert ist nur über die Option **"Einschalten mit fixem Helligkeitswert"** möglich. Es kann der Helligkeitswert eingestellt werden mit welchem beim Objekt Schalten eingeschaltet werden soll. Dazu können Sie den Wert Bereich von 0-100% wählen.

#### <span id="page-13-0"></span>**3.2.3 Parameterfenster Dimmen**

Hier können Sie Parameter wie z.B.: Dimmgeschwindigkeit oder "Ein/Ausschalten über relatives Dimmen zulassen" zum Thema Dimmen festlegen.

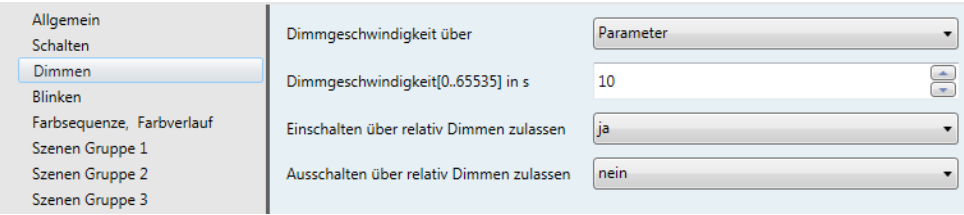

#### **Abbildung 21: Übersicht Dimmen**

#### <span id="page-13-4"></span><span id="page-13-1"></span>**3.2.3.1 Dimmgeschwindigkeit über**

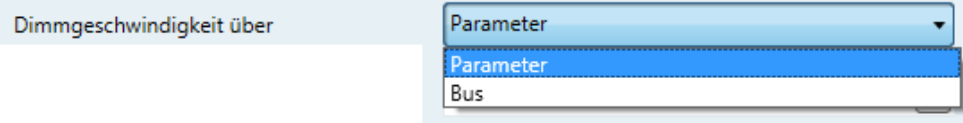

#### **Abbildung 22: Dimmgeschwindigkeit**

<span id="page-13-5"></span>- Parameter: Die Dimmgeschwindigkeit wird über die Parameter eingestellt. (Siehe Abschnitt unten).

- Bus: Die Dimmgeschwindigkeit wird über das Kommunikationsobjekt (N° 24 Farbkreisgeschwindigkeit) eingestellt.

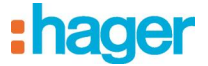

#### <span id="page-14-0"></span>**3.2.3.2 Dimmgeschwindigkeit**

Hier können Sie die Geschwindigkeit des Dimmvorganges festlegen, sprich die Zeitdauer, die es benötigt um den Minimal/Maximalwert zu erreichen.

<span id="page-14-2"></span>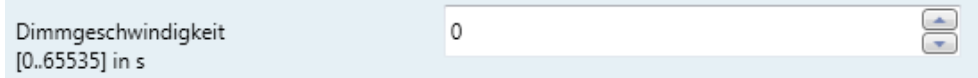

**Abbildung 23: Dimmgeschwindigkeit**

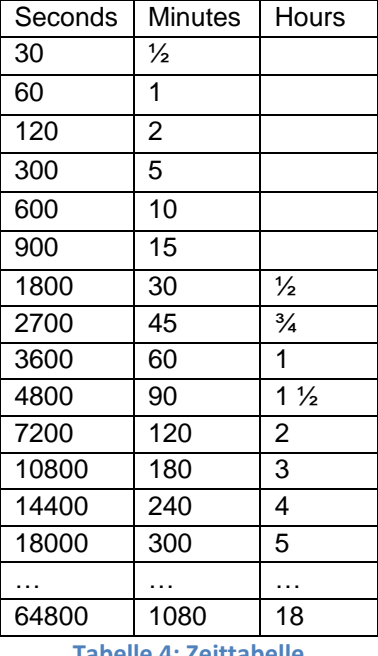

**Tabelle 4: Zeittabelle**

#### <span id="page-14-4"></span><span id="page-14-1"></span>**3.2.3.3 Ein/Ausschalten über relatives Dimmen zulassen**

Wenn Sie die Option "Ja" auswählen, können Sie per Dimm Kommunikationsobjekt 0% erreichen und mit 0% starten.

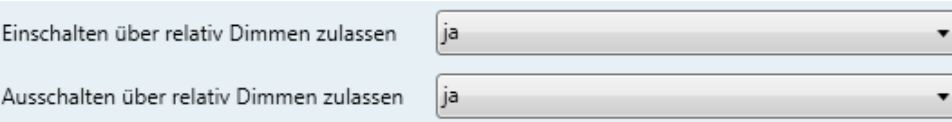

#### **Abbildung 24: Ein/Ausschalten über relatives Dimmen zulassen**

<span id="page-14-3"></span>Einschalten über "Dimmen" zulassen

- "Ja" = das Einschalten über Dimmen wird zugelassen.
- $\bullet$
- Ausschalten über "Dimmen" zulassen
	- "Ja" = das Ausschalten über Dimmen wird zugelassen.

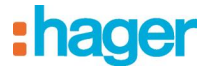

#### <span id="page-15-0"></span>**3.2.4 Blink Register**

Hier können Sie die Parameter zum Thema Blinkfunktion festlegen. Diese Blinkfunktion wird über das Kommunikationsobjekt "27 Blinken" gesteuert.

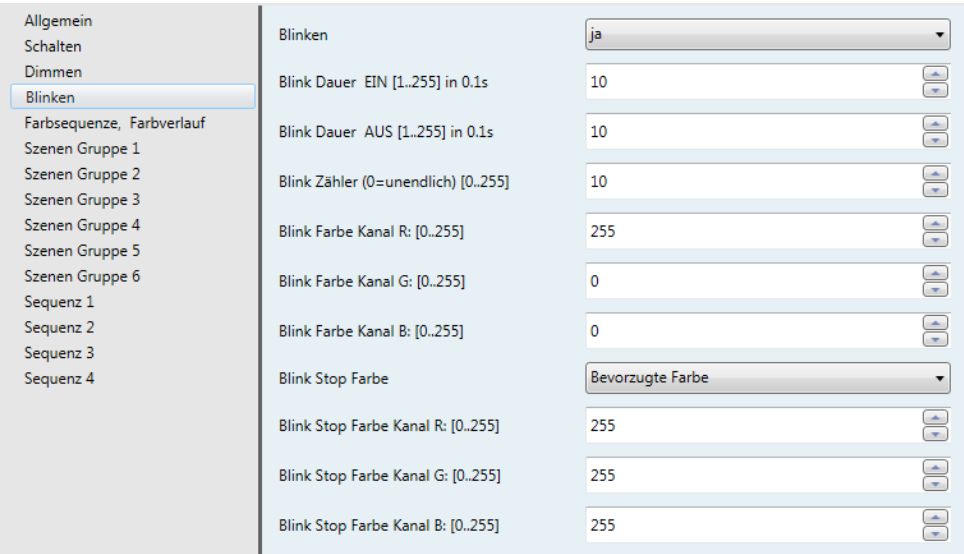

#### **Abbildung 25: Blink Register**

#### <span id="page-15-4"></span><span id="page-15-1"></span>**3.2.4.1 Blinken**

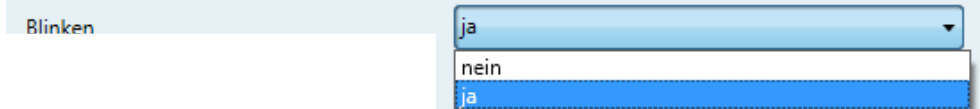

#### **Abbildung 26: Blinken**

- <span id="page-15-5"></span>Ja: Das geeignete Kommunikationsobjekt wird eingeblendet
- Nein: Das jeweilige Kommunikationsobjekt wird ausgeblendet

#### <span id="page-15-2"></span>**3.2.4.2 Blink Dauer Ein**

Blink Dauer EIN [1..255] in 0.1s 10

#### **Abbildung 27: Blink Dauer Ein**

<span id="page-15-6"></span>Hier wird die Schließdauer beim Blinken definiert.

#### <span id="page-15-3"></span>**3.2.4.3 Blink Dauer Aus**

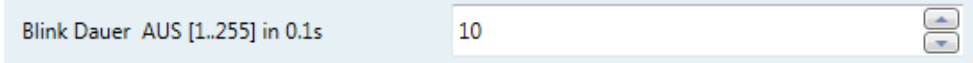

#### **Abbildung 28: Blink Dauer Aus**

<span id="page-15-7"></span>Hier wird die Öffnungsdauer beim Blinken definiert.

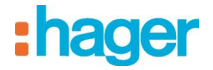

#### <span id="page-16-0"></span>**3.2.4.4 Blink Zähler**

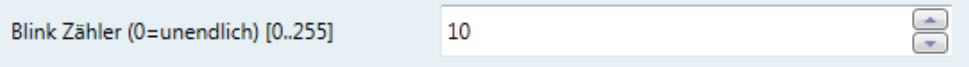

**Abbildung 29: Blink Zähler**

- <span id="page-16-5"></span>Hier wird die Frequenz beim Blinken definiert.
- Wenn der Zähler auf 0 gesetzt wird, kann das Blinken nur vom Kommunikationsobjekt "27 Blinken" mit einem "OFF-command" Kommando abgeschaltet werden.

#### <span id="page-16-1"></span>**3.2.4.5 Blink Farbe Kanal R**

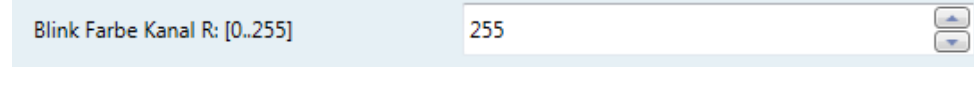

**Abbildung 30: Blink Farbe Kanal R**

<span id="page-16-6"></span>Hier wird der Dimmwert vom Kanal R während des Blinkens eingestellt.

#### <span id="page-16-2"></span>**3.2.4.6 Blink Farbe Kanal G**

| Blink Farbe Kanal G: [0255] |  |
|-----------------------------|--|
|                             |  |

**Abbildung 31: Blink Farbe Kanal G**

<span id="page-16-7"></span>• Hier wird der Dimmwert vom Kanal G während des Blinkens eingestellt.

#### <span id="page-16-3"></span>**3.2.4.7 Blink Farbe Kanal B**

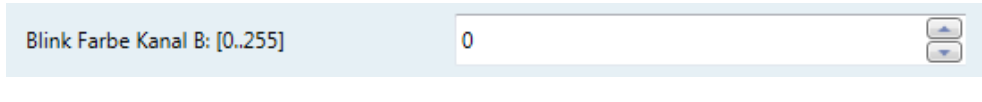

#### **Abbildung 32: Blink Farbe Kanal B**

<span id="page-16-8"></span>Hier wird der Dimmwert vom Kanal B während des Blinkens eingestellt.

#### <span id="page-16-4"></span>**3.2.4.8 Blink Stop Farbe**

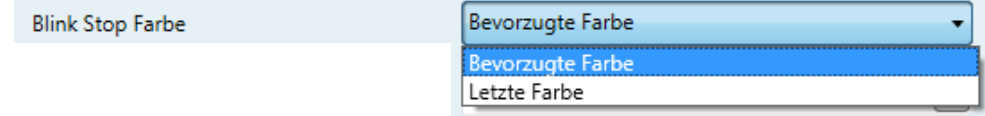

#### **Abbildung 33: Status post Blinking**

- <span id="page-16-9"></span>Letzte Farbe: Nach Ausschalten der Blinkfunktion wird die vorige Farbe wieder aktiviert.
- Bervorzugte Farbe: Diese Option ist im Kapitel 3.2.4.9 verfügbar.

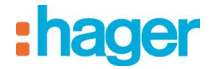

#### <span id="page-17-0"></span>**3.2.4.9 Blink Stop Farbe Kanal X**

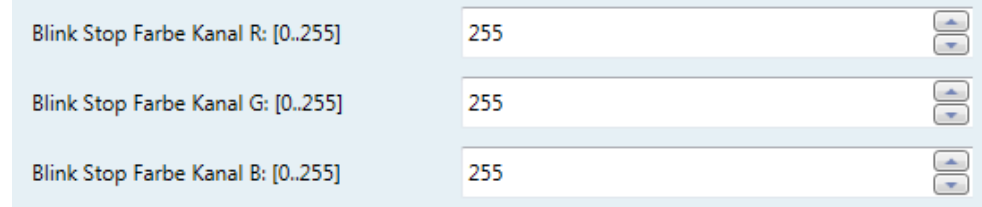

#### **Abbildung 34: Blink Stop Farbe Kanal X**

<span id="page-17-3"></span>Hier wird die Farbe nach der Blinkfunktion eingestellt.

#### <span id="page-17-1"></span>**3.2.5 Farbsequenz, Farbverlauf**

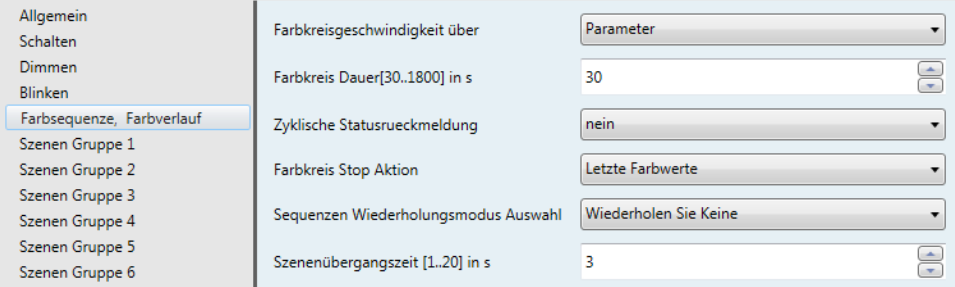

**Abbildung 35: Übersicht Farbsequenz/Farbverlauf**

<span id="page-17-4"></span>Hier können Sie die Parameter, wie z.B.: Farbkreisgeschwindigkeit, Farbkreisdauer, Sequenzen Wiederholungs-modus Auswahl,… zum Thema Farbkreis festlegen.

Vordefinierter Farbverlauf:

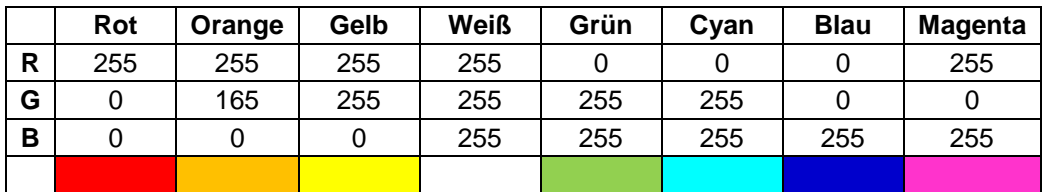

**Tabelle 5: Vordefinierter Farbverlauf**

#### <span id="page-17-6"></span><span id="page-17-2"></span>**3.2.5.1 Farbkreisgeschwindigkeit über**

Wird der Farbkreis über ein Kommunikationsobjekt gestartet, läuft der von uns fix vorgegebene Farbkreis ab. Die Geschwindigkeit mit der der Farbkreis durchlaufen werden soll, ist über einen fixen Parameter, oder über BUS einstellbar.

<span id="page-17-5"></span>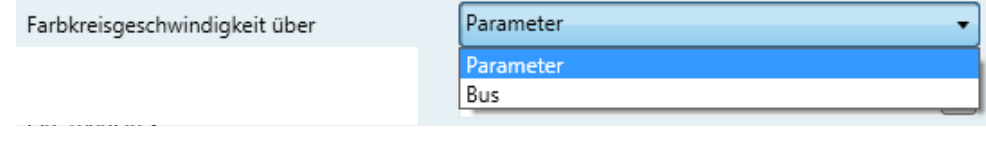

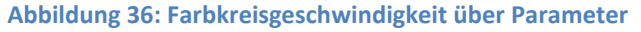

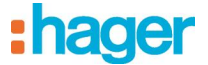

Ist die Funktion "Parameter" ausgewählt, so können Sie die Dauer des Farbkreises in Sekunden festlegen.

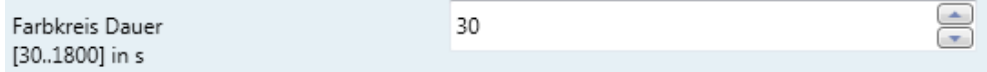

#### **Abbildung 37: Farbkreis Dauer**

<span id="page-18-0"></span>Eine kürzere Zeitangabe als 30 Sekunden ist nicht möglich, da ansonsten der Ablauf des Farbkreises nicht garantiert werden kann. Folgende Tabelle soll Ihnen bei der Eingabe der Zeit (max. 2550 Sekunden) behilflich sein:

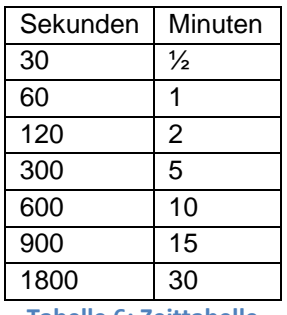

**Tabelle 6: Zeittabelle**

<span id="page-18-2"></span>Ist die Funktion "Bus" gewählt, so wird die Dauer des Farbkreises über...

Farbkreisgeschwindigkeit über

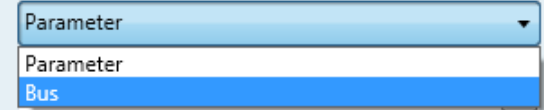

**Abbildung 38: Farbkreisgeschwindigkeit über BUS**

<span id="page-18-1"></span>Wird die Farbkreisgeschwindigkeit über Bus gewählt, wird ein eigenes 1byte Objekt hinzugefügt, über welchen man die Geschwindigkeit des Kreises über Bus regeln kann.

Sie können einen Wert von 30 – 1750 über den Bus auf das Gerät schreiben. Der Farbkreis passt seine Geschwindigkeit sofort an.

0-3 Sekunden entsprechen in Wirklichkeit 30 Sekunden. Und für jeden anderen Zeitwert müssen Sie den Faktor 10 mit einrechnen, dies bedeutet 7 Sekunden entsprechen 70 Sekunden.

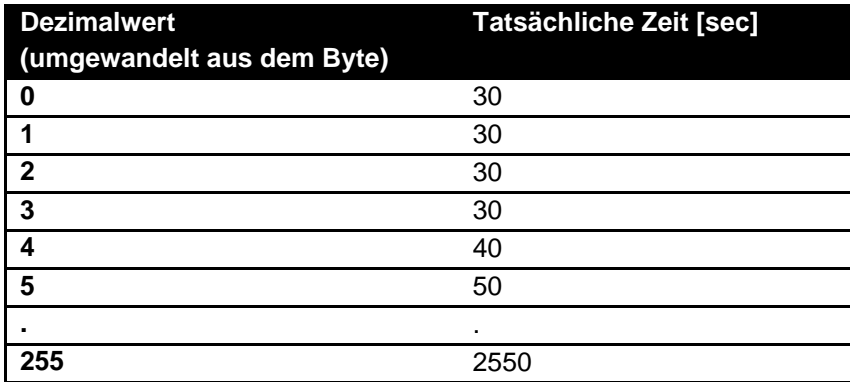

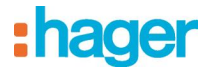

#### <span id="page-19-0"></span>**3.2.5.2 Zyklische Statusrückmeldung für Anzeige des Status der Geräte**

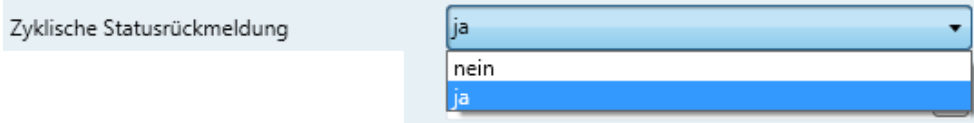

**Abbildung 39: Zyklische Statusrückmeldung**

<span id="page-19-4"></span>Während der Farbkreis aktiv ist, ändern sich die Zustände an den Ausgängen ständig. Sie können sich diese Werte zyklisch auf den Bus schreiben lassen.

#### <span id="page-19-1"></span>**3.2.5.3 Zyklischer Status der Kanäle Intervall**

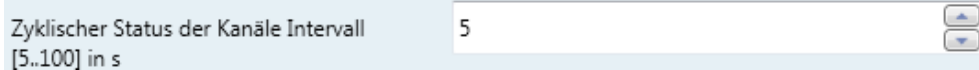

#### **Abbildung 40: Zyklischer Status der Kanäle Intervall**

<span id="page-19-5"></span>Sie können hier das Intervall der zyklischen Rückmeldung zwischen 5 – 100 Sekunden wählen.

#### <span id="page-19-2"></span>**3.2.5.4 Farbkreis Stop Aktion**

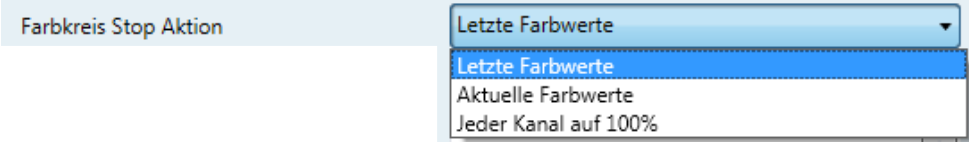

#### **Abbildung 41: Farbkreis Stop Aktion**

<span id="page-19-6"></span>Ce paramètre permet de définir le comportement des canaux lorsque le cycle de couleur s'arrête.

- **Letzte Farbwerte**: Lezte verwendete Farbe vor dem Start des Farbkreises.
- **Aktuelle Farbwerte**: Verwendeter Farbwert als der Farbkreis gestoppt wurde.
- **Jeder Kanal auf 100%**: Jeder Kanal schaltet auf den maximalen Wert entsprechend der oben definierten Parameter.

#### <span id="page-19-3"></span>**3.2.5.5 Sequenzen Wiederholungsmodus Auswahl**

Hier können Sie festlegen, ob Ihre eigens zusammengestellten Sequenzen entweder gar nicht, nur eine bestimmte Sequenz oder alle Sequenzen wiederholt werden sollen.

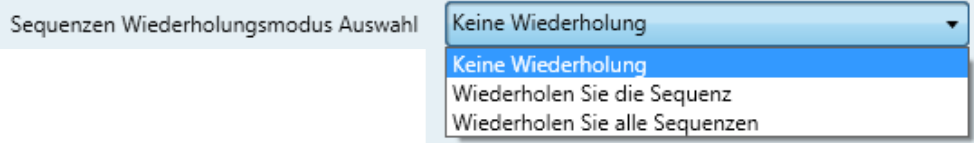

#### **Abbildung 42: Sequenzen Wiederholungsmodus Auswahl**

- <span id="page-19-7"></span>• Wenn Sie die Option "Keine Wiederholung" ausgewählt haben, so läuft Ihre Sequenz (Farbkreis) nur ein-mal durch und endet mit der zuletzt eingestellten Szene (Farbe), welche auch dauerhaft an den Ausgängen angezeigt wird.
- Haben Sie die Option "Wiederholen Sie die Sequenz" eingestellt, so wird nur jeweils die entsprechende Sequenz wiederholt.

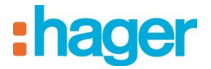

• Wenn Sie die Option "Wiederholen Sie alle Sequenzen" eingestellt, so werden (falls von Ihnen eingestellt) alle 4 Sequenzen mit denen von Ihnen eingestellten Szenen wiederholt. Wenn Sie alle Sequenzen mit Szenen ausgefüllt haben würde dies eine Sequenz (Farbkreis) von 48 Szenen (Farben) ergeben.

#### <span id="page-20-0"></span>**3.2.6 Szenen Gruppe 1-6**

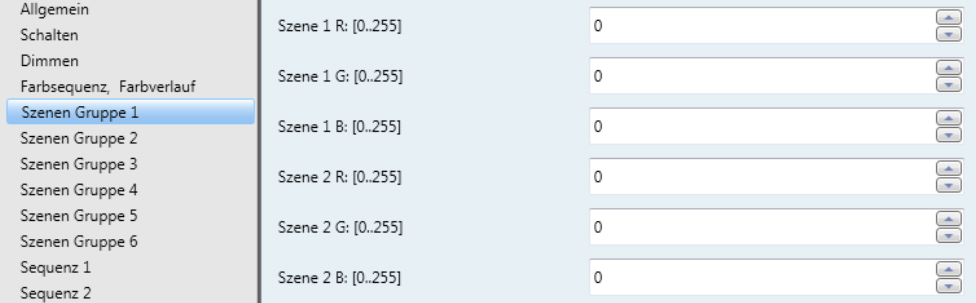

#### **Abbildung 43: Übersicht Szenen Gruppen**

<span id="page-20-1"></span>In diesen Menüs können Sie sich ihre eigene Farbe als Szene auswählen und speichern. Dies erfolgt über eine Eingabe des RGB-Wertes in das Menüfenster.

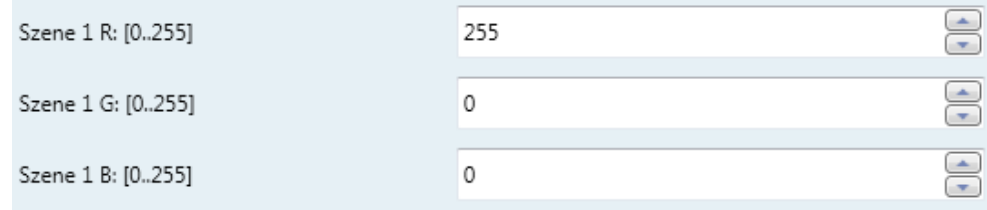

#### **Abbildung 44: Szene 1 RGB**

<span id="page-20-2"></span>In jeder Gruppe 1-6 können bis zu 10 Szenen (Farben) definiert werden, daraus ergibt sich eine mögliche benutzerdefinierte Farbpalette von 60 Szenen.

Folgende Tabelle soll Ihnen als Hilfestellung bei der Findung/Eingabe Ihrer Farben behilflich sein. Weitere Farben und die dazugehörigen RGB-Codes können Sie im World Wide Web finden.

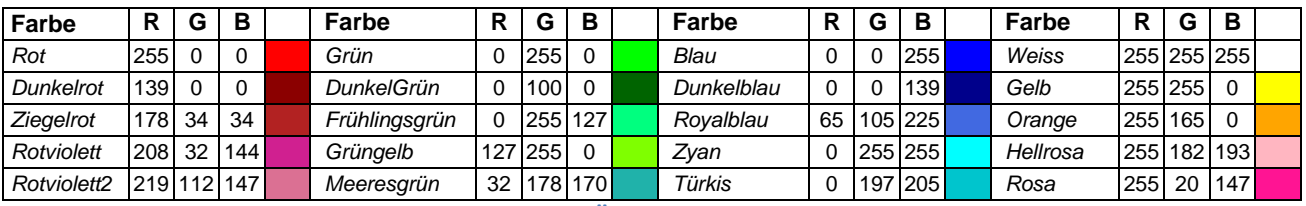

**Tabelle 7: Übersicht RGB-Farbcode**

<span id="page-20-3"></span>ACHTUNG!!! Die hier abgebildeten Farbcodes und Farben, sowie jene aus dem Internet oder sonstigen Quellen müssen nicht mit denen ausgegebenen Farben Ihrer angeschlossenen Leuchten übereinstimmen.

Es kann zu Unterschieden kommen!!!

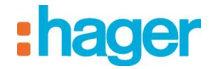

#### <span id="page-21-0"></span>**3.2.7 Sequenz 1-4**

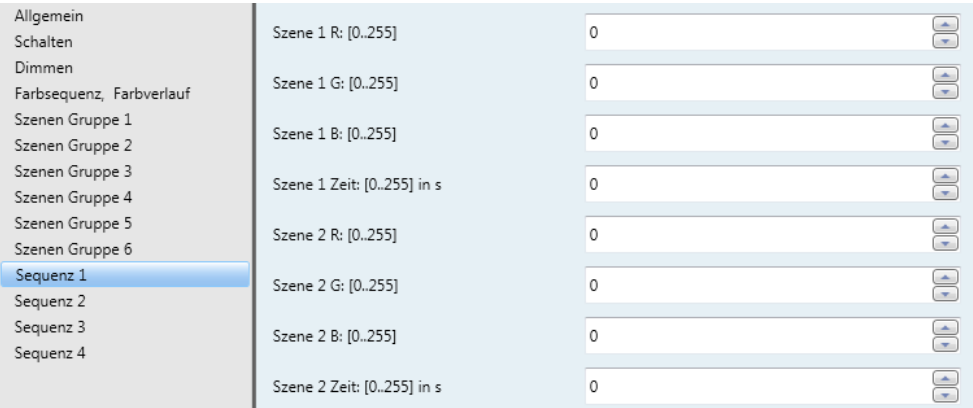

#### **Abbildung 45: Übersicht Sequenz**

<span id="page-21-1"></span>In diesen Menüs können Sie sich Ihren eigenen Farbkreis (Sequenz, bis zu 4 möglich) individuell zusammenstellen. Eine Sequenz (Farbkreis) kann aus bis zu 12 Szenen (Farben) bestehen. Sie haben die Möglichkeit für jede Szene eine Zeit festzulegen (0-255s). Dies bedeutet, Sie können nicht nur Ihren Farbkreis individuell in der Farbe, sondern auch in der Zeitabfolge zusammenstellen.

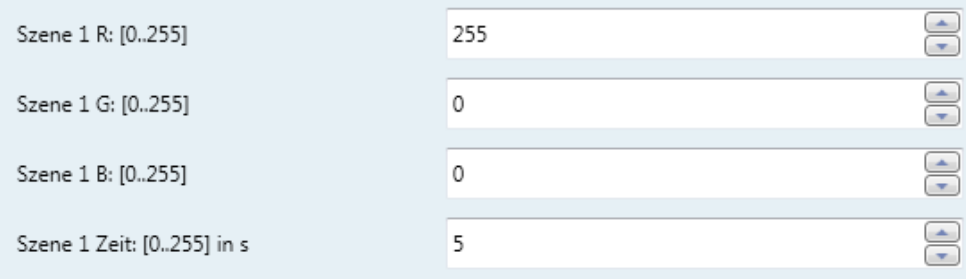

#### **Abbildung 46: Szene1 RGB Zeit für Sequenz 1**

<span id="page-21-2"></span>**Hinweis**: die erste Szene einer Sequenz muss immer einen Zeitwert beinhalten (0 ist nicht zulässig = die Sequenz startet nicht/wird nicht geladen).Es werden nur Szenen aufgerufen, die auch einen Zeitwert definiert haben. Im Menü Farbsequenz/Farbverlauf können Sie unter der Option "Szenenübergangszeit" auch die Übergangszeit zwischen den Szenen festlegen.

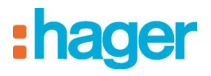

## <span id="page-22-0"></span>**3.3 Kommunikationsobjekte**

### <span id="page-22-1"></span>**3.3.1 Allgemeine Objekte**

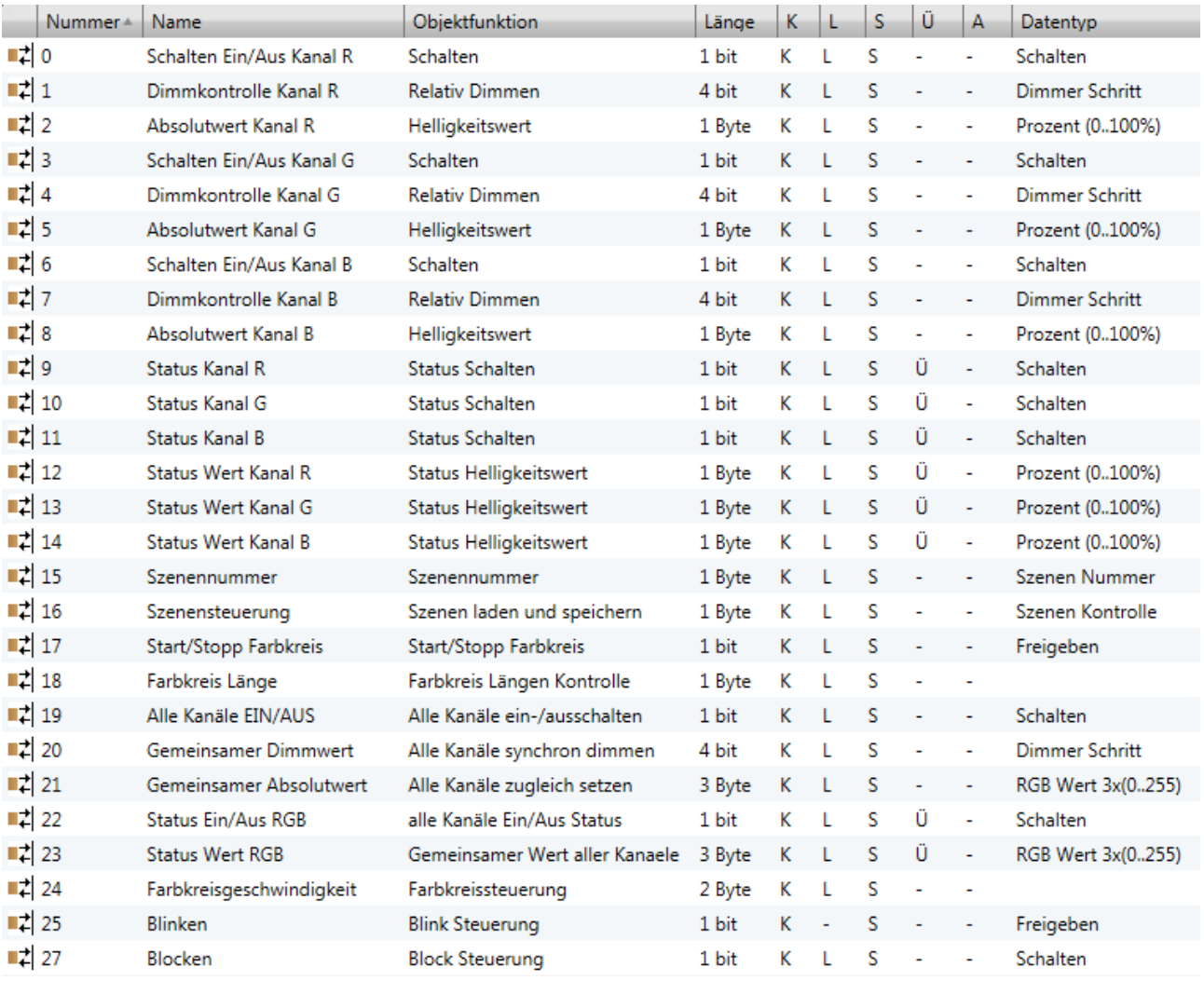

<span id="page-22-2"></span>**Tabelle 8: Übersicht Kommunikationsobjekte**

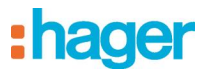

## <span id="page-23-0"></span>4. Abbildungs-und Tabellenverzeichnis

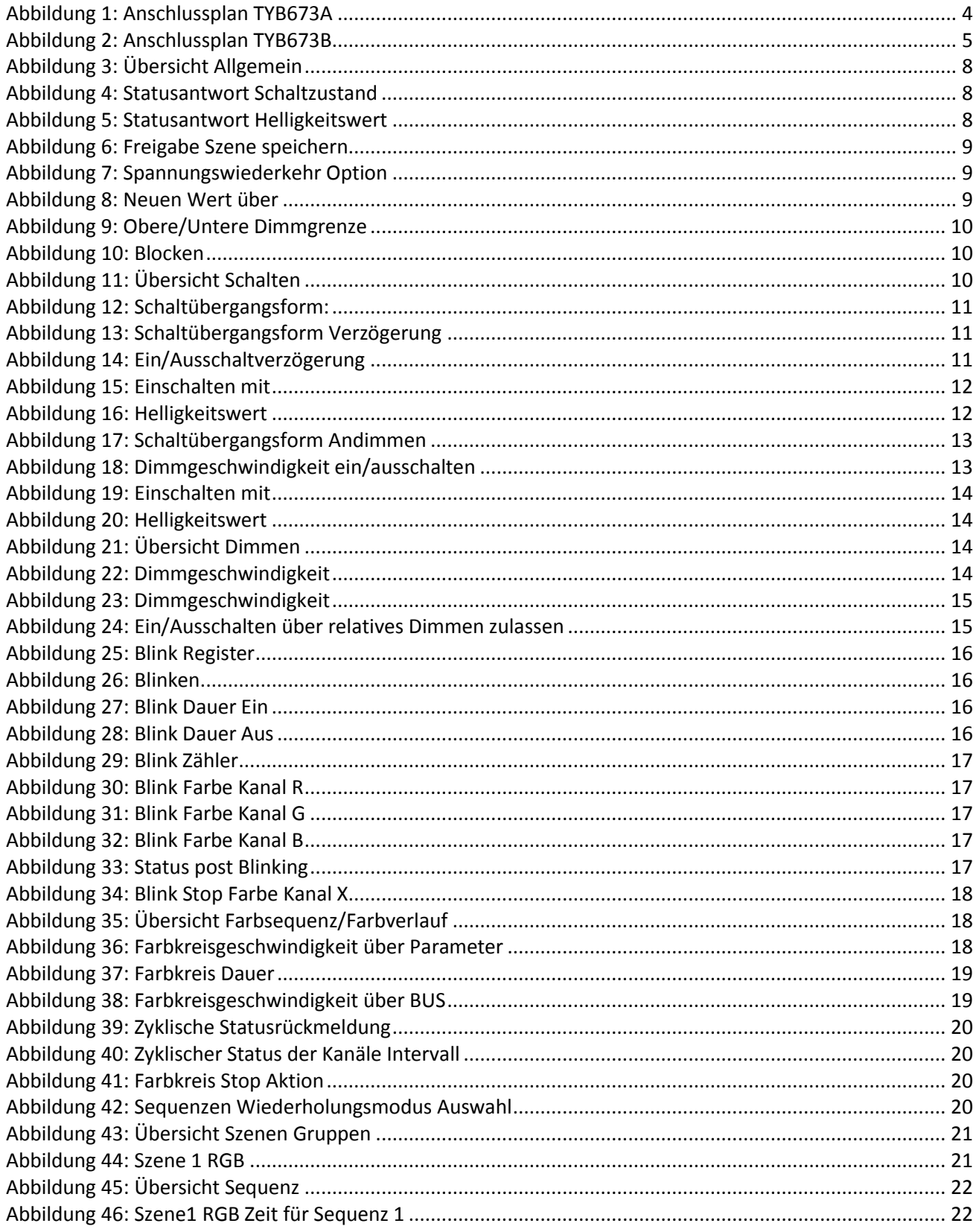

# :hager

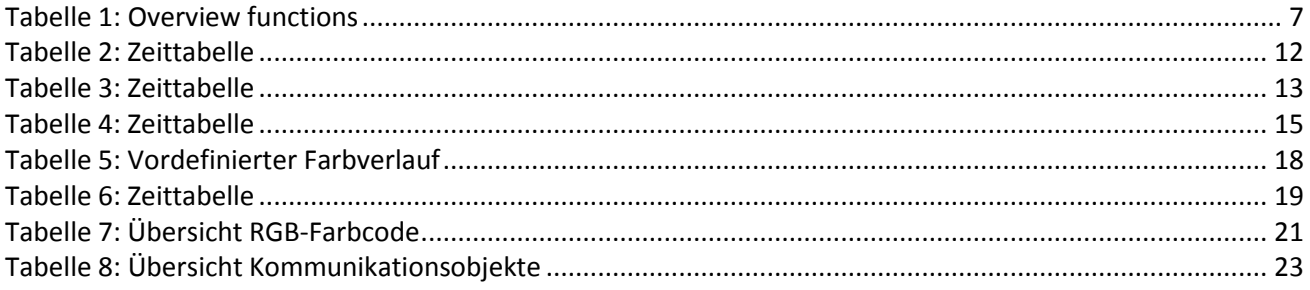

 $\overline{25}$ 

# : hager

- $\bigcirc$ Hager Vertriebsgesellschaft mbH & Co. KG Zum Gunterstal D-66440 Blieskastel http://www.hagergroup.de Tel.: 0049 (0) 183/3 23 23 28
- $\odot$ Hager Electro GesmbH Dieselgasse 3 A-2333 Leopoldsdorf www.hagergroup.at Tel.: 0043 (0)2235/44 600
- **Hager AG CH)** Sedelstrasse 2 6021 Emmenbrücke http://www.hager.ch Tel.: +41 (0)41 269 90 00